**Единая медицинская информационно-аналитическая система** 

**Самарской области**

**Руководство пользователя** 

# **Сервис взаимодействия с подсистемой ИЭМК ЕГИСЗ**

на 14 листах

**Этап 5. Работы по развитию Системы, в соответствии с функциональными требованиями п. 4.2.1.6-4.2.1.17 Технического задания**

**Контракт № 62/19-ДБУ от «12» декабря 2019 г.** 

## **Содержание**

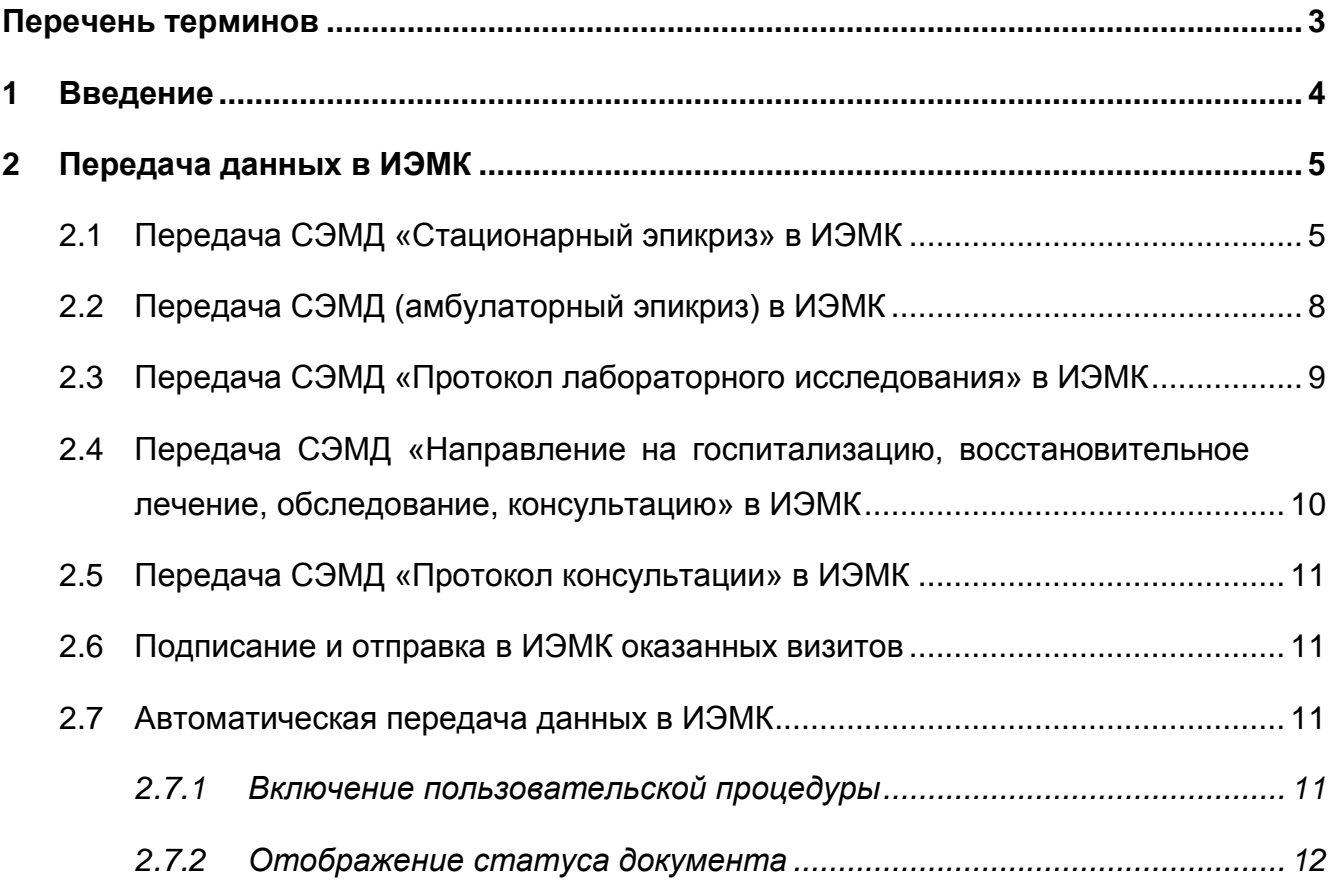

# <span id="page-2-0"></span>**Перечень терминов**

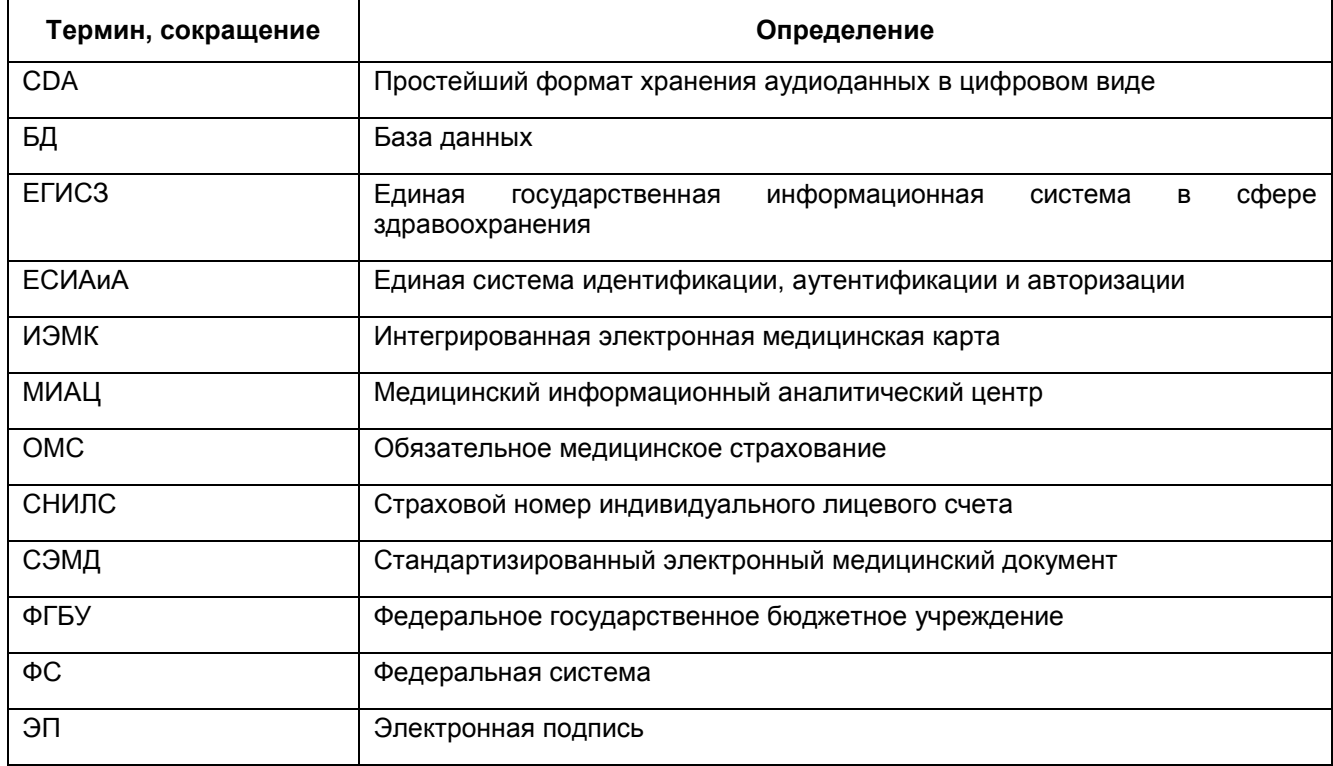

## <span id="page-3-0"></span>**1 Введение**

Сервис взаимодействия с системой ведения интегрированной электронной медицинской карты (далее – ИЭМК) ФС ЕГИСЗ (далее – Сервис) предназначен для передачи пациентов и СЭМД в федеральную систему ведения ИЭМК, а также для получения всех СЭМД по данным пациентам.

Функции Сервиса следующие:

- настройка интеграции медицинской информационной системы для обеспечения единого информационного пространства автоматизации и лечебно-диагностического процесса с ИЭМК (настройка сервисов, настройка сертификата электронной подписи для подписания запросов, передаваемых в ИЭМК);
- возможность подписания простой ЭП СЭМД;
- сервис управления пациентами (добавление пациента, изменение данных пациента, поиск пациентов);
- сервис регистра документов (загрузка документа, просмотр конкретного документа);
- сервис репозитория документов (запрос списка документов);
- сервис получения асинхронных ответов.

## <span id="page-4-0"></span>**2 Передача данных в ИЭМК**

При поступлении документа в ИЭМК документы (СЭМД) подвергаются форматно-логическому контролю на соответствие схемам документов. Первоначально производится форматный контроль на соответствие схемам документов. Далее если форматный контроль пройден, документ подвергается логическому контролю.

## <span id="page-4-1"></span>**2.1 Передача СЭМД «Стационарный эпикриз» в ИЭМК**

Для тестирования передачи СЭМД:

- а) госпитализируйте пациента («Регистратура/ Приемный покой/ Журнал госпитализации»);
- б) заполните историю болезни пациента, укажите диагноз («Рабочие места/ Пациенты в стационаре/ Лечащий врач»);
- в) выпишите пациента из отделения (пункт контекстного меню «Выписать из отделения»);
- г) выпишите пациента из стационара (пункт контекстного меню «Выписать из стационара»). Для этого в окне «Выписка» [\(Рисунок](#page-5-0) 1) выберите пункт «Применить», далее перейдите на вкладку «Подпись». На вкладке «Подпись» нажмите кнопку «Получить и подписать документы». При этом на каждое отделение госпитализации, в котором лежал пациент, будет создан отдельный СЭМД «Эпикриз стационара».

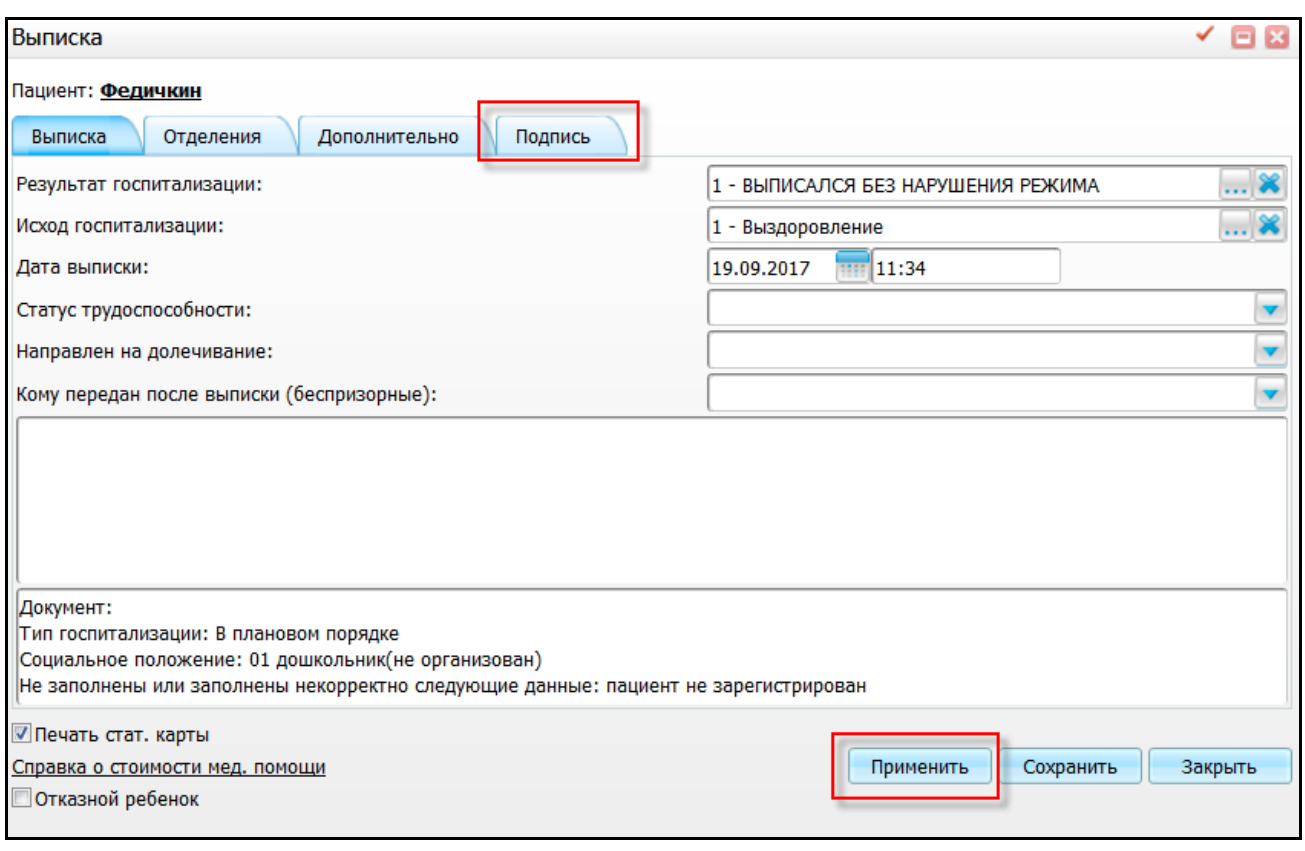

Рисунок 1 – Окно «Выписка»

<span id="page-5-0"></span>В открывшемся окне «Подписываемые документы» [\(Рисунок](#page-6-0) 2) выберите сертификат подписи и нажмите кнопку «Подписать».

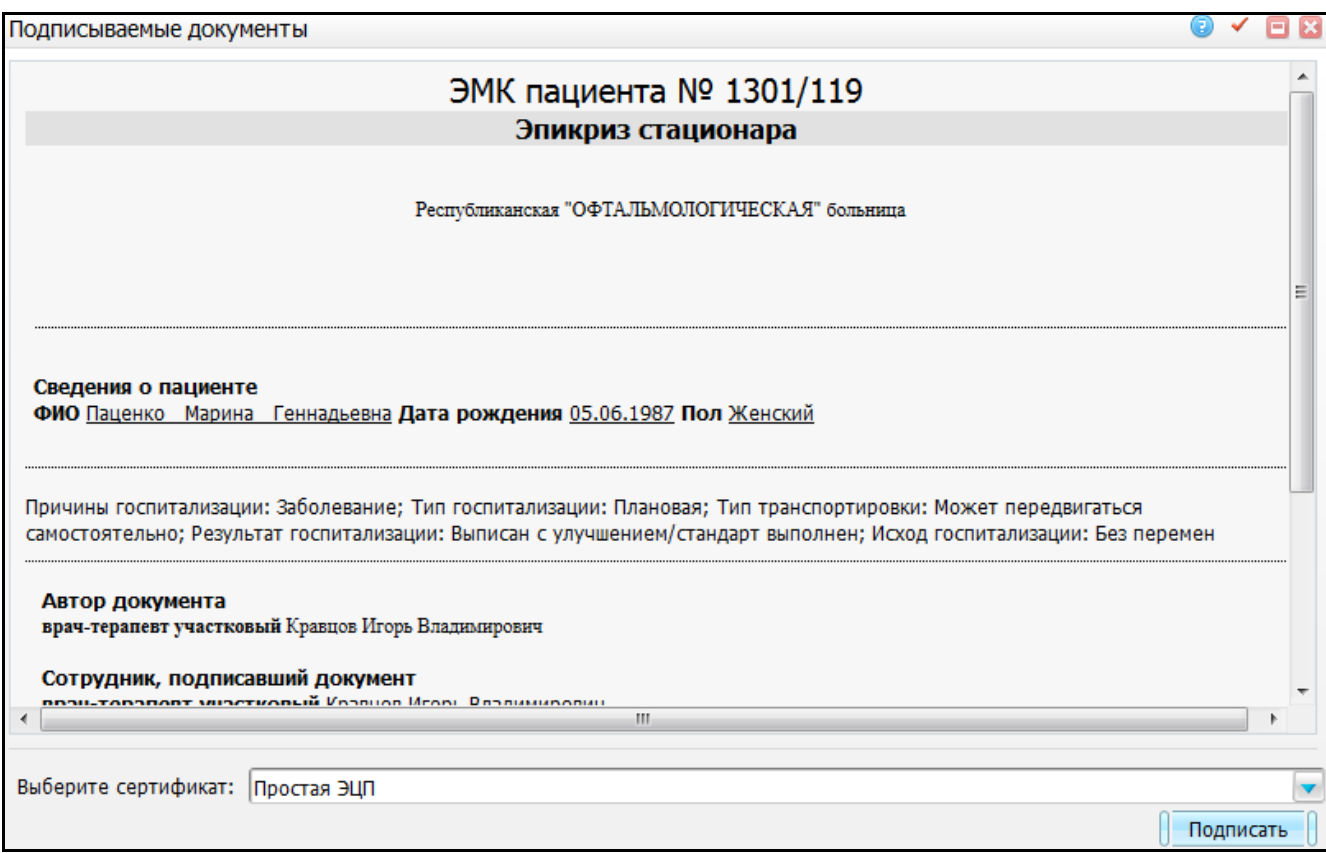

Рисунок 2 – Окно «Подписываемые документы»

<span id="page-6-0"></span>В окне «Выписка» выберите пункт контекстного меню «Передать документ в ИЭМК» [\(Рисунок](#page-6-1) 3).

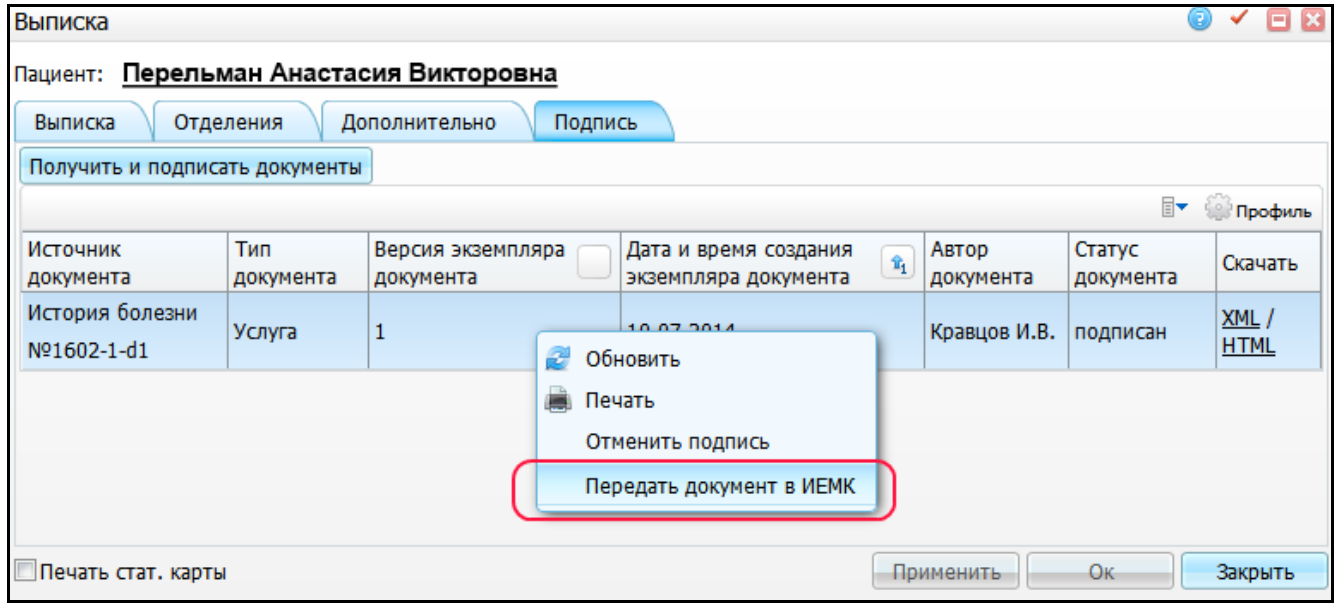

<span id="page-6-1"></span>Рисунок 3 – Выбор пункта контекстного меню «Передать документ в ИЭМК» в окне

«Выписка»

### **2.2 Передача СЭМД (амбулаторный эпикриз) в ИЭМК**

<span id="page-7-0"></span>После сохранения визита в окне оказания визита перейдите на вкладку «Документы», нажмите кнопку «Получить и подписать документы» [\(Рисунок](#page-7-1) 4).

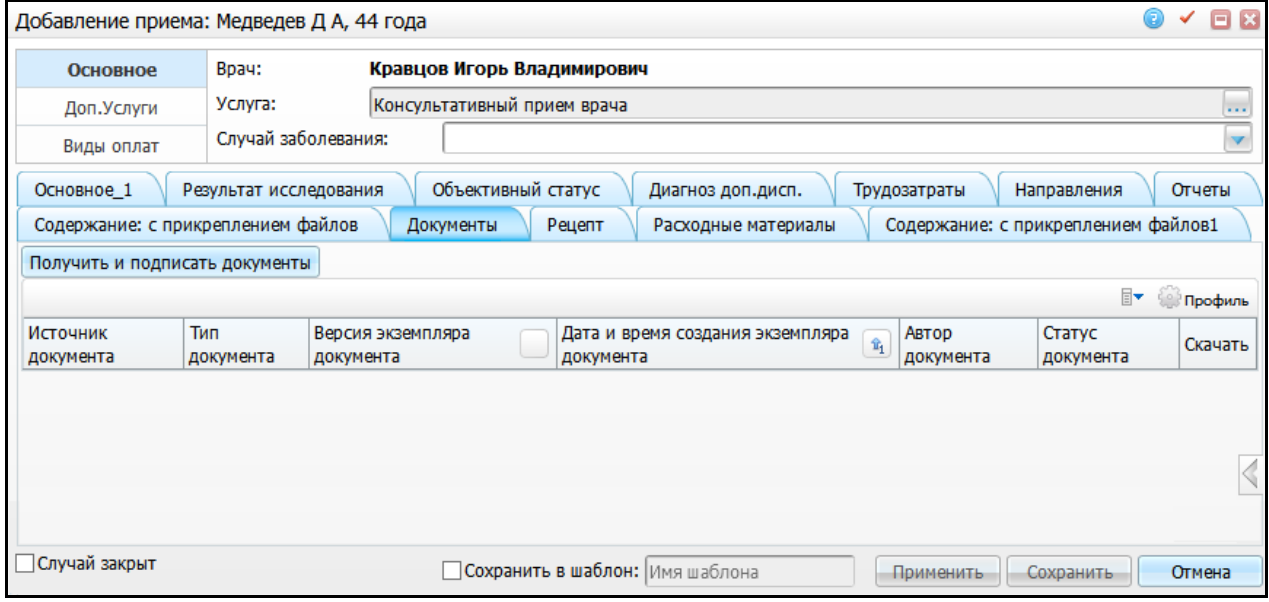

Рисунок 4 – Вкладка «Документы»

<span id="page-7-1"></span>В открывшемся окне «Подписываемые документы» [\(Рисунок](#page-8-1) 5) нажмите на ссылку «Подписать».

Для передачи документа в ИЭМК на вкладке «Документы» выберите пункт контекстного меню «Передать документ в ИЭМК».

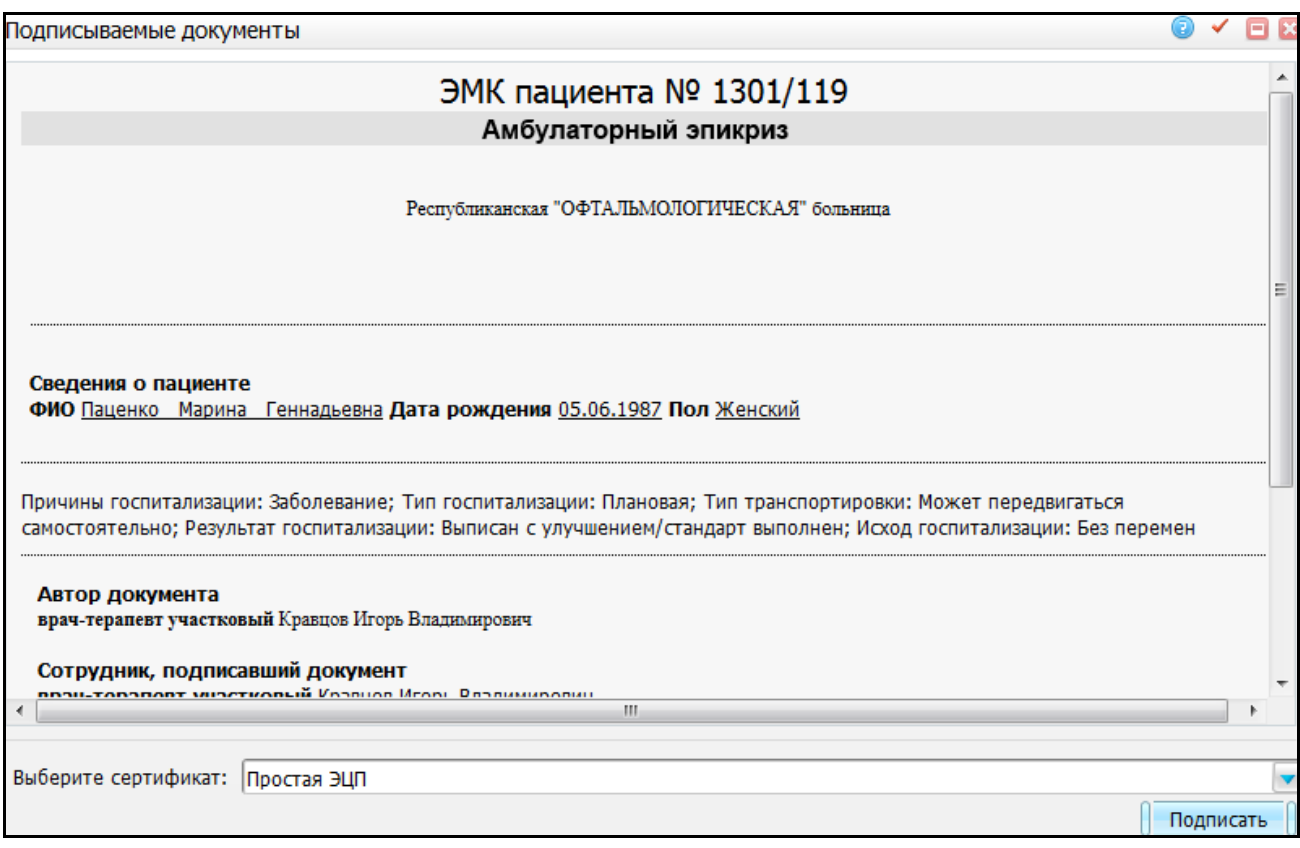

Рисунок 5 – Окно «Подписываемые документы»

<span id="page-8-1"></span>**Примечание** – В случае если в рамках визита был сформирован и подписан емиас, формируется СЭМД, с вложенным в него емиасом по данному визиту с признаком «VIS TEMPLATE REPORTS.TO IEMK = 1», который был подписан ранее, в формате .pdf (формат .zip не поддерживается). Если в разделе «EHRS» нет емиаса по данному визиту с признаком «VIS TEMPLATE REPORTS.TO IEMK = 1», то формируются СЭМД, как раньше (по полям визита).

### <span id="page-8-0"></span>**2.3 Передача СЭМД «Протокол лабораторного исследования» в ИЭМК**

По визитам, на которых была оказана услуга с типом «Анализ», формируется СЭМД «Протокол лабораторного исследования».

Для формирования СЭМД выберите пункт меню «Рабочие места/ Лаборатория/ Журнал пациентов» [\(Рисунок 6\)](#page-9-1).

| Дата забора:<br>Врач:<br>Дата с:  |                       |                          | Отделение:                           |   |                                     | Фамилия: |      |  | имя:   |       |  |           | Отчество: |                |  |
|-----------------------------------|-----------------------|--------------------------|--------------------------------------|---|-------------------------------------|----------|------|--|--------|-------|--|-----------|-----------|----------------|--|
| 15.08.2017<br>m<br>по:            |                       |                          | Не выбрано<br>▼                      |   |                                     |          |      |  |        |       |  |           |           |                |  |
| 12.10.2017                        |                       |                          |                                      |   |                                     |          |      |  |        |       |  |           |           |                |  |
|                                   |                       |                          |                                      |   |                                     |          |      |  |        |       |  |           |           |                |  |
|                                   |                       |                          |                                      |   |                                     |          |      |  |        |       |  |           |           |                |  |
| Распечатать результаты            |                       |                          |                                      |   |                                     |          |      |  |        |       |  |           |           |                |  |
| Bce                               |                       |                          |                                      |   |                                     |          |      |  |        |       |  |           |           |                |  |
| ∏v<br>Профиль<br>Журнал пациентов |                       |                          |                                      |   |                                     |          |      |  |        |       |  | Результат |           |                |  |
| $\mathrel{\oslash}$               | Посуда                | Пациент                  | Отделение                            |   |                                     |          | Врач |  | Анализ |       |  |           |           | Показатель     |  |
|                                   | $1 - 51 - 24.09.2017$ | <b>. Горбушенко</b>      | Терапевт                             | æ | Обновить                            |          |      |  |        |       |  |           |           | T <sub>4</sub> |  |
|                                   |                       |                          | ⊕<br>Заполнить параметры<br>Терапевт |   |                                     |          |      |  |        |       |  |           |           |                |  |
| $\overline{\phantom{a}}$          | 1-9 1 - 24.09.2017    | 辈 Пацм П.П.              |                                      |   | Повторить (Указать причину повтора) |          |      |  |        |       |  |           |           |                |  |
| □                                 | fmo 1 - 23.09.2017    | <u>. Полининпац Д.П.</u> |                                      | Ø | Установить норму/патологию          |          |      |  |        | 1H    |  | A         |           |                |  |
|                                   |                       | A                        |                                      | O | Закрыть                             |          |      |  |        |       |  |           | Ξ         |                |  |
|                                   |                       |                          |                                      | × | Отменить исследование(-я)           |          |      |  |        | еские |  |           |           |                |  |
|                                   | fmo 1 - 12.09.2017    | a<br><b>Fypckux Д.3.</b> | Терапевт <sub>и</sub>                |   | Документы                           |          |      |  |        | ния   |  | А         |           |                |  |

Рисунок 6 – Окно «Журнал пациентов»

### В открывшемся окне нажмите на кнопку «Получить и подписать» [\(Рисунок 7\)](#page-9-2).

<span id="page-9-1"></span>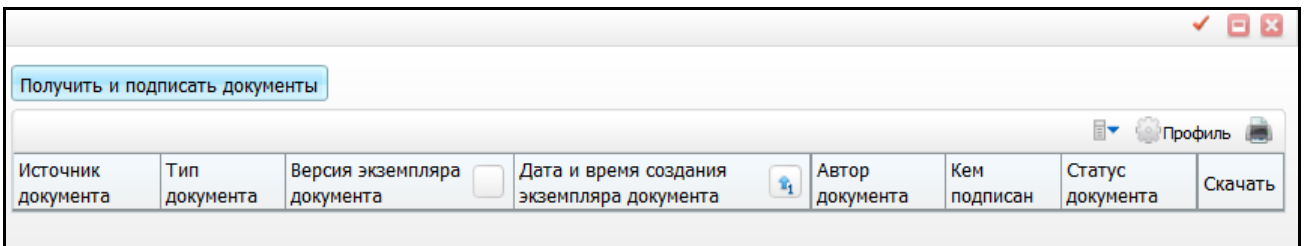

Рисунок 7 – Окно с перечнем документов на подпись

<span id="page-9-2"></span><span id="page-9-0"></span>Для передачи документа в ИЭМК выберите пункт контекстного меню «Передать документ в ИЭМК».

## **2.4 Передача СЭМД «Направление на госпитализацию, восстановительное лечение, обследование, консультацию» в ИЭМК**

По визитам, на которых было сформировано направление к другому врачу на прием, направление в лабораторию, на диагностическое иследование, на госпитализацию по форме 057/у–04 формируется СЭМД «Направление на госпитализацию, восстановительное лечение, обследование, консультацию». Для Формирования СЭМД в окне оказания визита перейдите на вкладку «Документы» и нажмите кнопку «Получить и подписать документы». В открывшемся окне «Подписываемые документы» нажмите кнопку «Подписать».

<span id="page-10-0"></span>Для передачи документа в ИЭМК во вкладке «Документы» выберите пункт контекстного меню «Передать документ в ИЭМК».

#### **2.5 Передача СЭМД «Протокол консультации» в ИЭМК**

По визитам, на которых была оказана услуга с типом «Посещение», направления на которые сделаны из отделения госпитализации, формируется СЭМД «Протокол консультации». Для Формирования СЭМД в окне оказания визита перейдите на вкладку «Документы» и нажмите кнопку «Получить и подписать документы». В открывшемся окне «Подписываемые документы» нажмите кнопку «Подписать».

<span id="page-10-1"></span>Для передачи документа в ИЭМК на вкладке «Документы» выберите пункт контекстного меню «Передать документ в ИЭМК».

#### **2.6 Подписание и отправка в ИЭМК оказанных визитов**

Сформирован скрипт для автоматического подписания и отправки в ИЭМК следующих СЭМД: «Протокол консультации», «Протокол инструментального исследования», «Протокол лабораторного исследования», «Амбулаторный эпикриз», «Эпикриз стационара». Подробное описание настройки и использования скрипта можно найти в документе «Руководство по передачи СЭМД в систему ведения ИЭМК за период времени».

#### <span id="page-10-2"></span>**2.7 Автоматическая передача данных в ИЭМК**

После того как интеграция настроена и протестирована, можно настроить автоматическую передачу документов в ИЭМК.

Для автоматической передачи документов в каждой МО включите две пользовательские процедуры, а затем создайте задание (job) на выгрузку созданных документов в систему ведения ИЭМК.

#### **2.7.1 Включение пользовательской процедуры**

<span id="page-10-3"></span>Пользовательские процедуры складывают подписанные СЭМД в один раздел БД, из которого будет производиться их выгрузка в ИЭМК.

Для того чтобы включить процедуру, выберите пункт главного меню «Система/ Логи/ Внешние системы».

В открывшемся окне в верхнем разделе «Внешние системы» найдите систему ведения ИЭМК (код системы «fed\_iemk»). Далее перейдите на вкладку «МО».

На вкладке «МО» в разделе «Интеграционные процедуры» в столбце «Включенных процедур» отображается отношение количества включенных процедур к общему количеству всех процедур для системы ведения ИЭМК.

Чтобы включить пользовательские процедуры, найдите МО, СЭМД которого должны передаваться в ИЭМК автоматически, и выберите пункт контекстного меню «Включить интеграцию» [\(Рисунок](#page-11-1) 8). При этом значение «Включенных процедур» изменится с «0/2» на «2/2».

Для отключения процедуры выберите пункт контекстного меню «Выключить интеграцию».

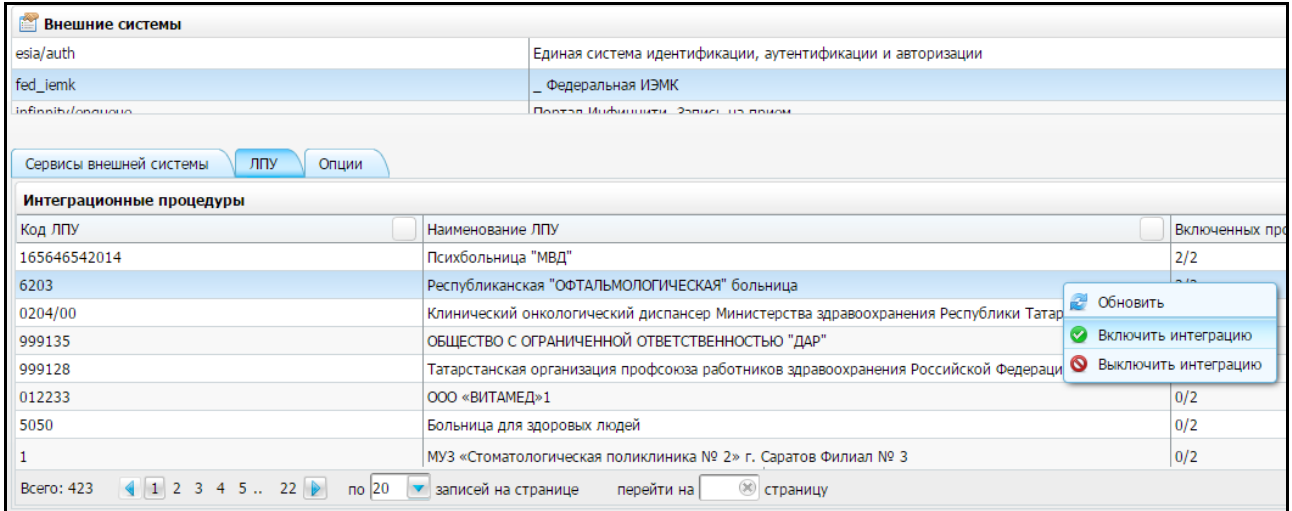

<span id="page-11-1"></span>Рисунок 8 – Выбор пункта контекстного меню «Выключить интеграцию»

#### <span id="page-11-0"></span>**2.7.2 Отображение статуса документа**

Документ (СЭМД) может иметь следующие статусы:

- «Не подписан» документ сформирован и сохранен в ЕГИСЗ, но не подписан электронной подписью;
- «Подписан» документ подписан электронной подписью и сохранен в ЕГИСЗ;
- «Передан в ИЭМК» документ передан в ИЭМК, но асинхронный ответ не получен (т.е. неизвестно сохранен ли документ в системе ведения ИЭМК);
- «Сохранен в ИЭМК» документ передан в ИЭМК, получен положительный асинхронный ответ. Документ сохранен в системе ведения ИЭМК;
- «Ошибка: <текст ошибки>» документ передан в ИЭМК, получен положительный асинхронный ответ. Документ сохранен в системе ведения ИЭМК.

Статусы документа отображаются на вкладке «Документы» в окне оказания визита [\(Рисунок](#page-12-0) 9), [\(Рисунок](#page-13-0) 10) а также на вкладке «Подпись» в окне выписки пациента из стационара.

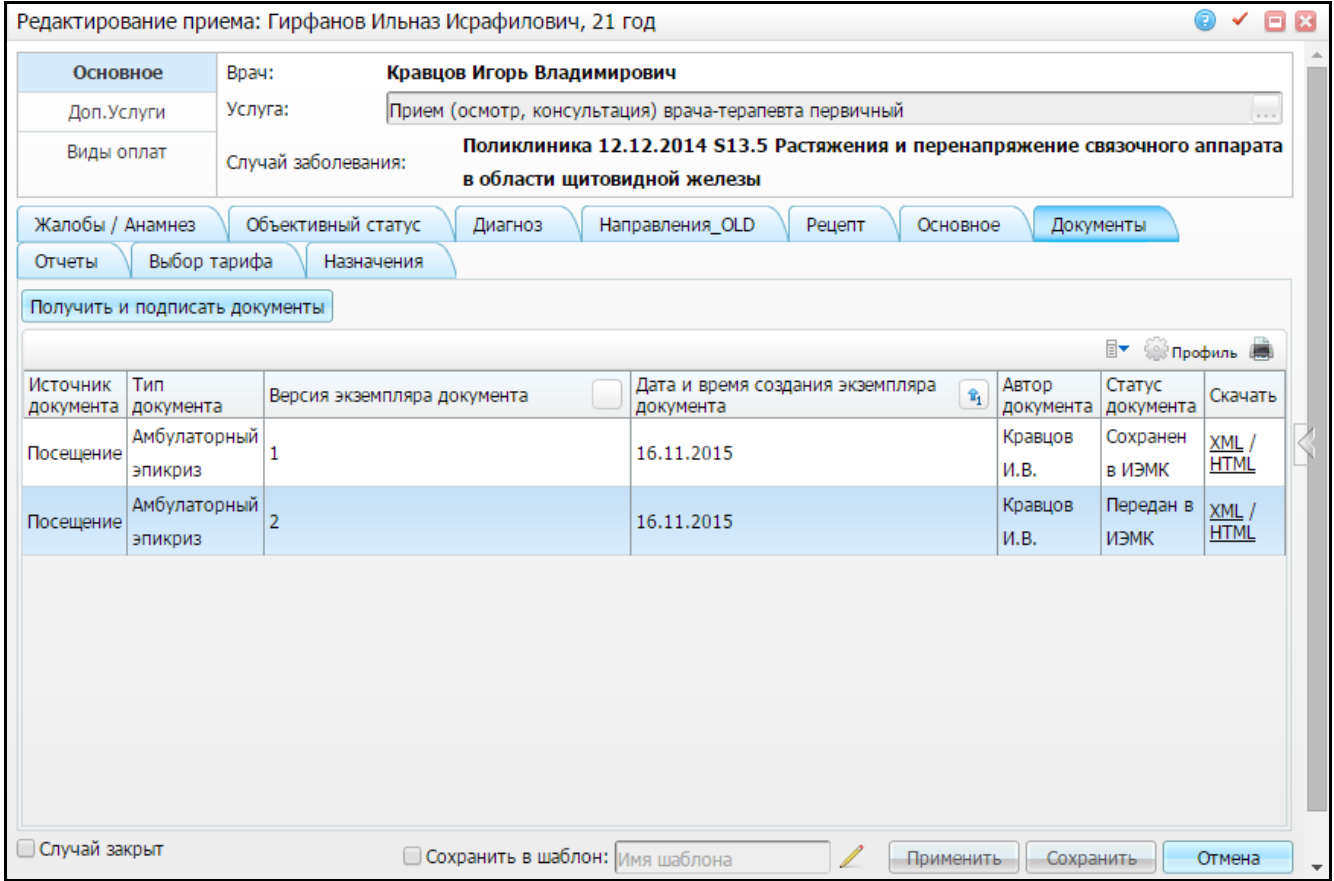

<span id="page-12-0"></span>Рисунок 9 – Вкладка «Документы»

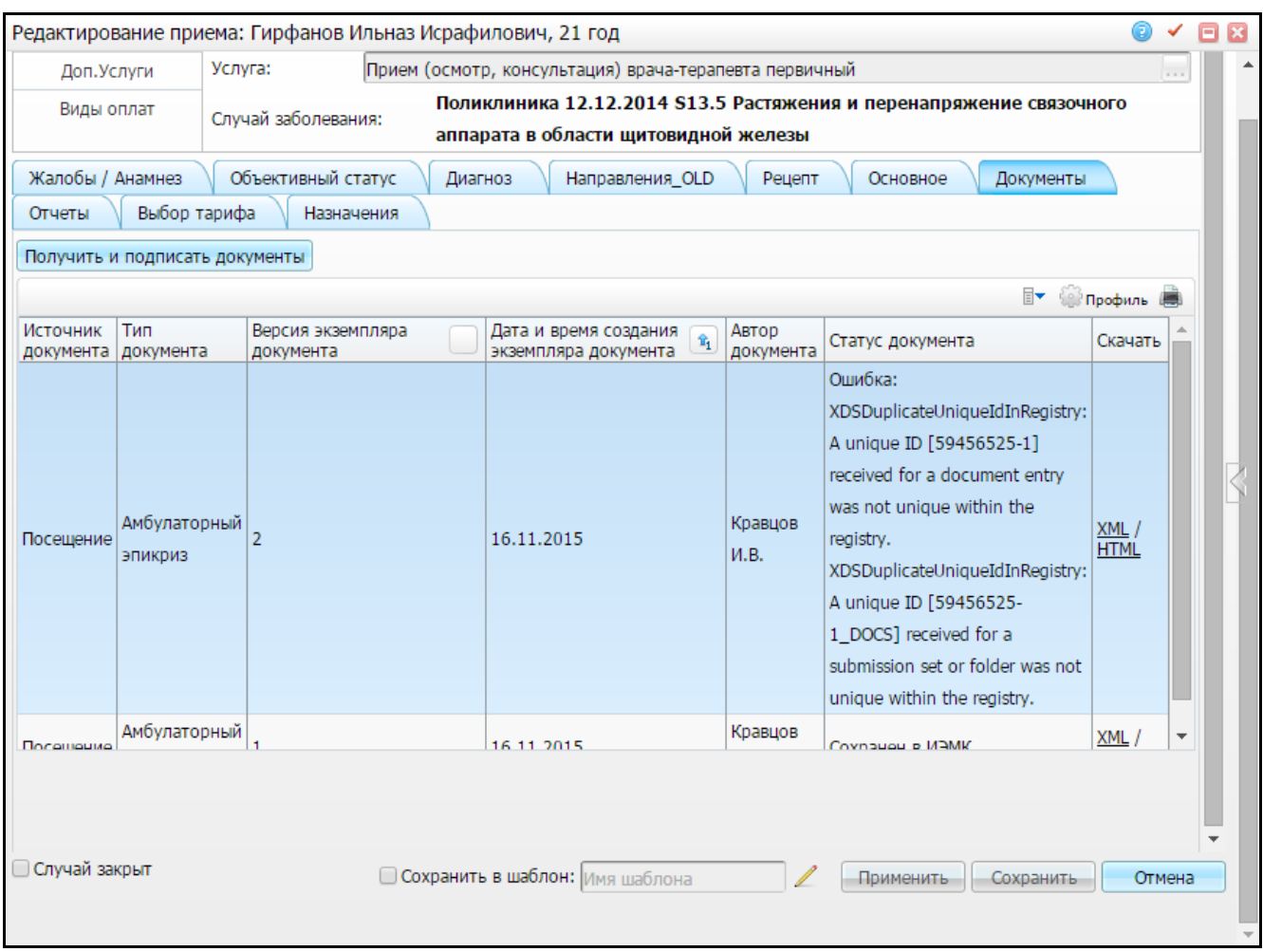

Рисунок 10 – Вкладка «Документы»

<span id="page-13-0"></span>**Примечание** – Если на вкладке «Документы» отсутствует поле «Статус документа», то выполните настройку. Для этого нажмите на кнопку «Профиль» и выберите пункт «Настроить», в открывшемся окне «Настройка профиля» создайте новый профиль, нажав на кнопку «Новый». Далее установите «флажок» в поле «Статус документа» и нажмите кнопку «Сохранить». Для обновления статуса документа на вкладке «Документы» выберите пункт контекстного меню «Обновить».